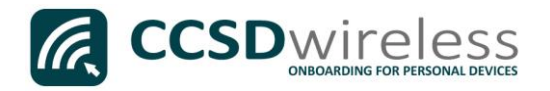

## Connecting Personal Devices to the CCSD Secured Wireless Network (MacOS)

The following are directions for connecting your PERSONAL Mac OS device (MacBook, MacBook Pro and MacBook Air) to the CCSD Secured Wireless Network.

1. From your device's desktop, select the Wi-Fi icon located on the top right of your screen.

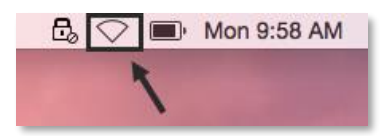

2. Ensure that Wi-Fi is turned ON.

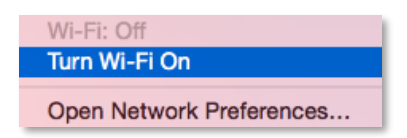

3. Select the CCSDWireless network.

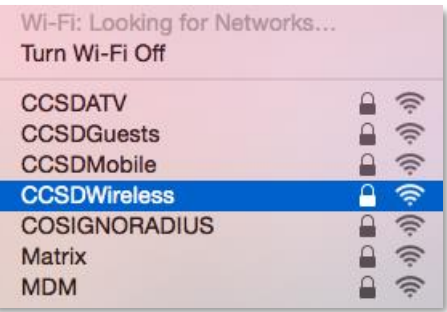

4. Enter the password provided by your local school's Library Media Specialist, Lab Manager, or School Administrator.

Enter the provided password, check '*Remember this network*', then press Join.

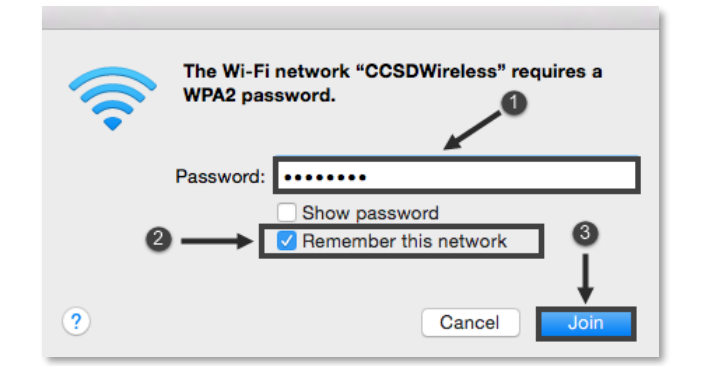

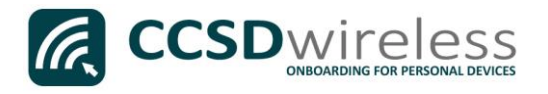

5. Open a web browser (i.e. Safari, Chrome) and navigate t[o www.cobbk12.org.](http://www.cobbk12.org/)

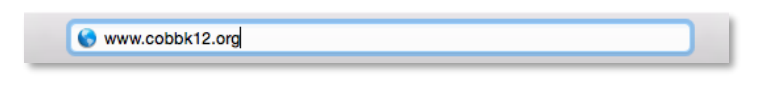

6. If prompted to save your password, select '*Never for this Website*'.

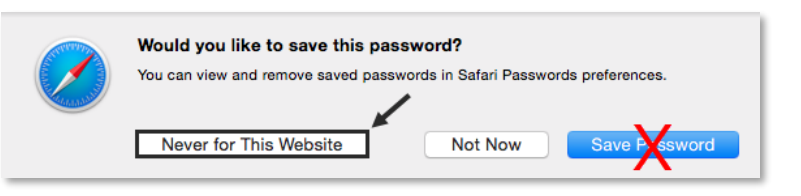

7. If you are a CCSD Staff member, enter your:

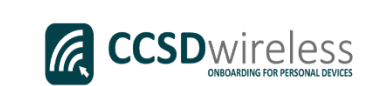

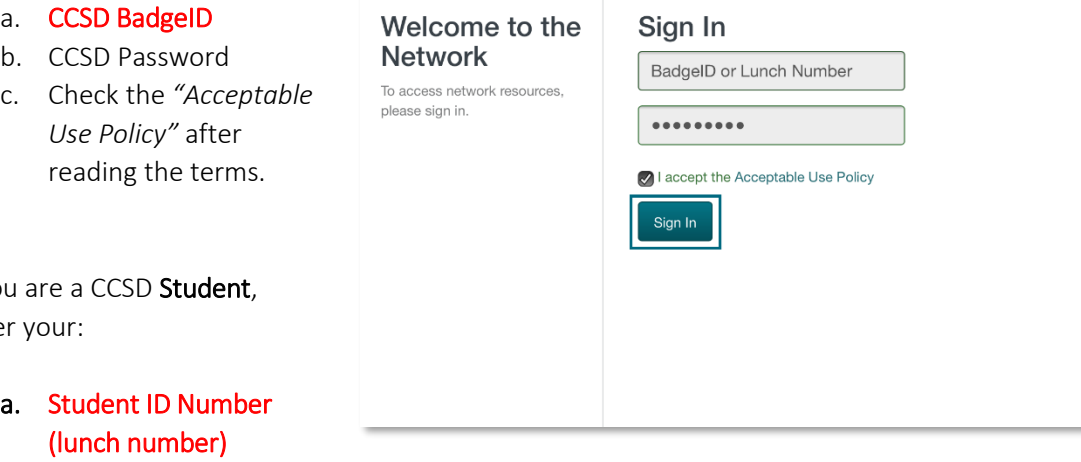

- b. Network Password (the password used to sign in to a school computer)
- c. Check the *"Acceptable Use Policy"* after reading the terms.

After completing the form, select Sign In.

If you enter y

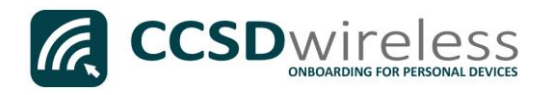

8. You will be re-directed to the *SSL Certificate Page*.

Click on the gold key.

## Do not leave this site without first installing the CCSD-issued SSL Certificate!

It will be required to experience error-free surfing at secured HTTPS sites while on the CCSD Wireless Network.

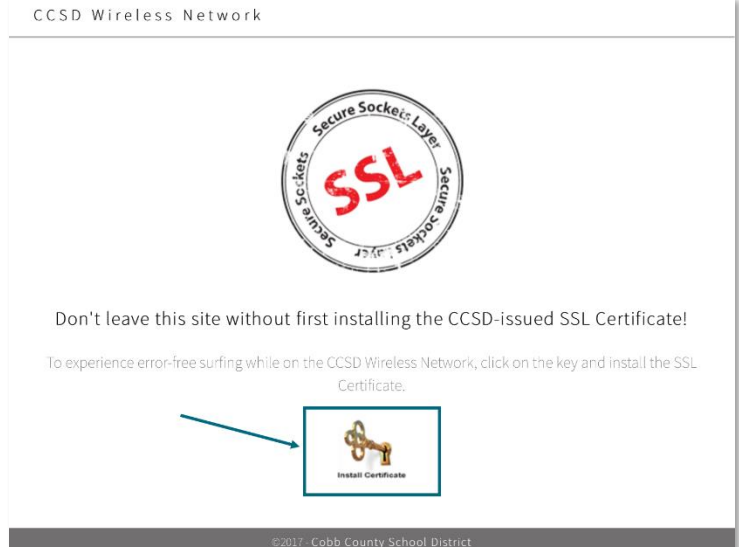

9. Press [Command] - [Space bar] to open Spotlight. In the spotlight search, enter Keychain Access.

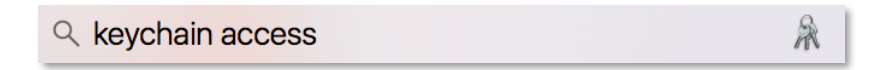

10. Under Keychains, select System.

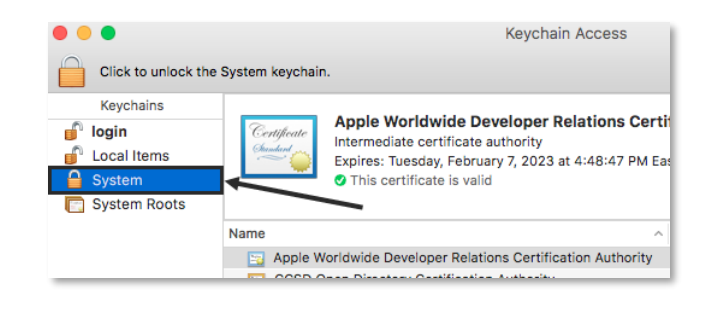

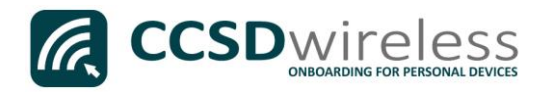

11. From the Keychain Access Menu, select File | Import Items…

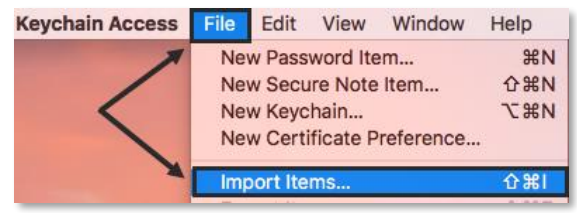

12. Select Downloads under *Favorites,* select the file named ccsdfd\_sha2.der, then press Open.

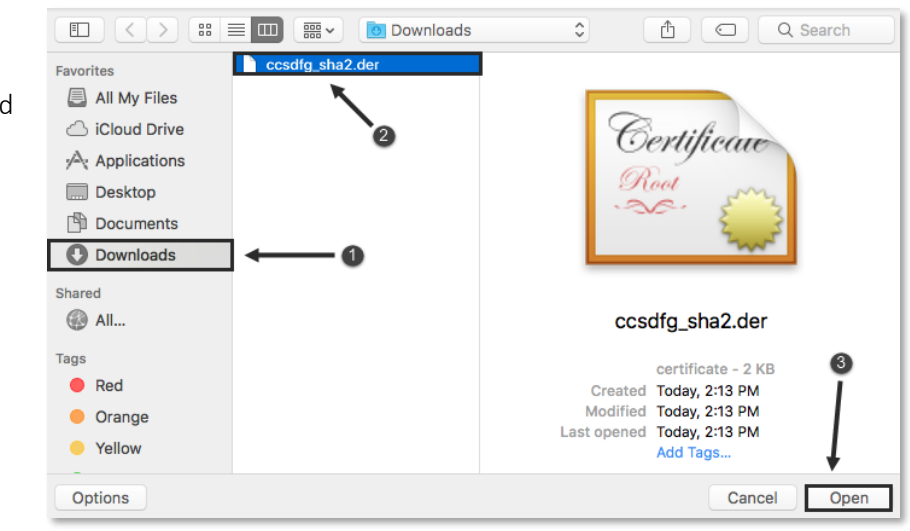

13. To modify the system keychain, you must enter your device's administrative Username and Password, and then press Modify Keychain.

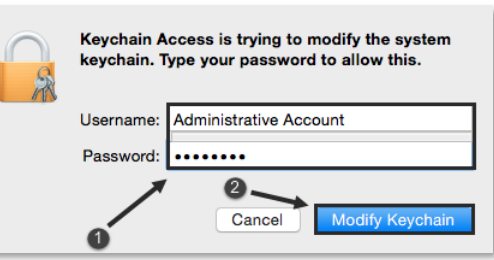

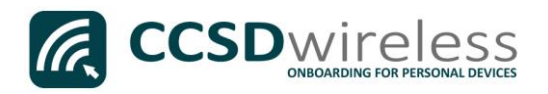

14. Double-click the . . . **Kevchain Access**  $Q$  Seard Click to unlock the System keychain CCSD FortiGate Keychains **CCSD FortiGate Root Authority** Root Authority **S**login Certifical Not certificate authority<br>Expires: Wednesday, March 19, 2036 at 3:33:42 PM Eastern Daylight Time **Cocal Items** certificate. System © This root certificate is not trusted System Roots  $\sim$  Kind Expires Keychair Apple Worldw...tification Authority certificate Feb 7, 2023, 4:48:47 PM System Mar  $\overline{\mathbf{R}}$ CCSD Open...ertification Authority certificate Jun 4, 2018, 10:58:53 AM Systen certificate Jul 31, 2036, 10:04:42 AM System com.apple.kerberos.kdc com.apple.systemdefault certificate Jul 31, 2036, 10:04:36 AM System Go Daddy Cla...tification Authority certificate Jun 29, 2034, 1:06:20 PM System So Daddy Se...cate Authority - G2 certificate May 3, 2031, 3:00:00 AM<br>Jun 4, 2018, 10:58:54 AM Category System **《 All Items** System IntermediateC...1.COBBK12.ORG\_4 certificate Jul 17, 2020, 12:39:53 PM System L. Passwords MicroDasys-CCSD certificate Mar 3, 2032, 9:14:29 AM System Secure Notes sch-ENTCA1-CA certificate May 5, 2034, 1:53:00 PM System My Certificates sch-SUBCA1-CA certificate Feb 12, 2018, 11:17:48 AM System 15. Change the option  $\overline{P}$  Keys sch-SUBCA2-CA certificate Feb 12, 2018, 11:19:42 AM System Certificates for '*When using this certificate*' to **Always Trust**,  $\qquad \qquad \Box$  $\mp$  il 13 iten then close the ❶ dialog box. **Secure Sockets Laver (SS Never Trust** Secure Mail (S/MIME) | no value specified

16. Before the certificate trust settings are applied, you will need to re-enter your device's administrative Username and Password, and then click on Update Settings.

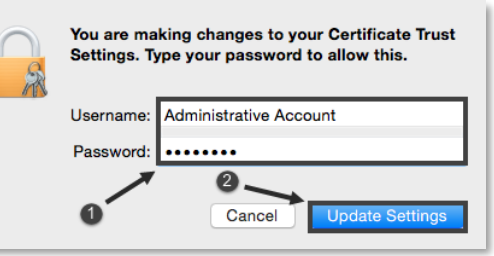

- 17. Navigate to a secure HTTPS site like [www.yahoo.com,](http://www.yahoo.com/) [www.google.com](http://www.google.com/) o[r www.bing.com.](http://www.bing.com/) Verify that the page displays properly.
- 18. Please contact your local Media Specialist if you encounter any issues connecting to the CCSDWireless network.